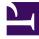

# **GENESYS**<sup>®</sup>

This PDF is generated from authoritative online content, and is provided for convenience only. This PDF cannot be used for legal purposes. For authoritative understanding of what is and is not supported, always use the online content. To copy code samples, always use the online content.

## Workforce Management Web for Supervisors (Classic) Help

Scenario Agent-Extended View

8/11/2025

#### Contents

- 1 Displaying the view
- 2 Using the grid
- 3 Customizing the grid
- 4 Using the toolbar
- 5 Toolbar: Modifying an agent's schedule

View and edit a single agent's schedule for a week or for the schedule planning period.

#### **Related documentation:**

The toolbar at the top of the **Scenario Agent-Extended** view is shown here. See the button descriptions below.

🞯 📽 R R R 🖋 📂 🗄 🕃 🕾 🌉 🖉 🖽 🔡 🕗

#### Tip

A legend at the bottom of the window indicates the particular type of schedule item that each bar color represents.

You can modify schedule items for individual agents or profiles in this view, and insert schedule items for multiple agents and/or profiles.

#### Displaying the view

To display the Scenario Agent-Extended view:

- 1. From the **Home** menu on the toolbar, select **Schedule**.
- 2. From the **Schedule** menu on the toolbar, select **Scenarios**. **The Schedule Scenarios table displays.**
- 3. Open a scenario by double-clicking its name in the table list or by selecting its name and clicking the

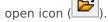

The scenario's name appears on the toolbar, as a menu.

To display the open scenario's Agent-Extended view:

- 1. From the **scenario\_name>** menu on the toolbar, select **Agent Extended**.
- 2. In the Objects pane, select a single business unit, a single site within a business unit, or a single agent within a site.

## Using the grid

The **Agent-Extended** view includes a grid for the selected agent. Each row in the grid contains a color coded bar. Each bar represents a scheduled day or day off for the selected agent. The table below explains the fields and controls.

| Scheduled agents                     | This indicator shows the number of agents displayed (based on the selected Mode).                                                                                                    |  |
|--------------------------------------|----------------------------------------------------------------------------------------------------|--|
| Edited schedules                     | This indicator shows the number of daily schedules you have edited in this view, but not yet saved.                                                                                                    |  |
| Full-Day View                        | Select the <b>Full-Day View</b> check box to have the grid display the entire day similar to the <b>Intra-Day</b> view. If you clear this check box, the grid shows a more detailed view.                                                                                                    |  |
| Mode:                                | The starting <b>Mode</b> is set to the default of one<br>week, but can be changed to <b>Schedule Planning</b><br><b>Period</b> if schedule planning periods are used at<br>your site.                                                                                                    |  |
| Date:                                | These controls are the standard date selectors. The grid displays data for the period containing the selected date.                                                                                                    |  |
| <b>!</b><br>messages/warnings column | <ul> <li>This column contains icons that provide information about the agents' schedules.</li> <li>A light-gray pencil icon indicates that the agent's day was edited after scheduling or rescheduling.</li> <li>A green pencil icon indicates schedule items that you have changed but not yet saved.</li> <li>A yellow pencil icon indicates an item that generated a warning and you selected the Fix Later option.</li> <li>A red pencil icon indicates an item that generated an error. (Error conditions are more serious than warning conditions.)</li> <li>A swap icon indicates that the agent's day was assigned by trading or swapping.</li> <li>A yield icon (upside-down red triangle) appears if there are pending changes. Pending changes must be committed by a user with Approve Changes security permission.</li> </ul> |  |
| Team                                 | This column on the grid indicates the selected agent's assigned team.                                                                                                    |  |
| colored icon                         | The column on the grid may display a colored icon, which represents the agent's contract.                                                                                                    |  |

| Agent                   | This column on the grid indicates each agent's name.                                                                                                    |  |
|-------------------------|----------------------------------------------------------------------------------------------------|--|
| Date                    | This column on the grid indicates the calendar day.                                                                                                    |  |
| Weekday                 | This column on the grid indicates the day of the week. (Select <b>Day of Week</b> in the <b>Options &gt; Column</b> tab.)                                                                                                    |  |
|                         | These columns indicate the agent's schedule items<br>in each timestep. To see greater detail, clear the<br>Full-Day View check box and/or resize the columns.                                                                                                    |  |
|                         | To make changes to the selected agent's schedule, right-click<br>the timestep that you want to modify and then select the<br>command from the shortcut menu. The figure below shows the<br>menu when you right-click the dark blue area within a color-<br>coded bar (unless you change the color). The menu items vary<br>depending on the area clicked. |  |
|                         | 10 AM 11 AM                                                                                                    |  |
|                         | AI AI AI AI AI AI                                                                                                    |  |
|                         | A1 A1 A1 Insert >                                                                                                    |  |
| [Timesteps]             | Edit >                                                                                                    |  |
| [Timesteps]             | Activity Set Set Activities For                                                                                                    |  |
|                         | Work Insert Day Off                                                                                                    |  |
|                         | Insert Full-Day Time Off                                                                                                    |  |
|                         | Insert Full-Day Exception                                                                                                    |  |
|                         | Insert Marked Time                                                                                                    |  |
|                         | Undo Changes                                                                                                    |  |
|                         | Insert Multiple                                                                                                    |  |
|                         | Copy Schedule                                                                                                    |  |
|                         | See Modify Individual Agents' Schedules for instructions and explanations.                                                                                                    |  |
| [Horizontal scroll bar] | Appears below the table when clearing the Full-Day<br>View check box causes some timesteps to be<br>hidden off screen. Scroll it to the right to display<br>later timesteps.                                                                                                    |  |
| Legend                  | Indicates the particular type of schedule item that each bar color represents.                                                                                                    |  |
|                         | Legend: 📕 Exception 📲 Day Off 📕 Work 🍢 Activity Set 📕 Time Off 📳 Break 🔛 Meal 🌉 Marked Time                                                                                                    |  |

## Customizing the grid

You can resize the **Team**, **Agent**, and **Date** columns. For details, see Customizing table views. You can also add and remove columns.

| Site Name                        | If displayed (using the Options dialog box), this column shows the name of the site for each agent on the selected day.                                                                                                    |
|----------------------------------|----------------------------------------------------------------------------------------------------|
| Shared Transport                 | If displayed (using the <b>Options</b> dialog box), this column shows the membership for each agent in Shared Transport group on the selected day.                                                                                         |
| Overtime                         | If displayed (using the <b>Options</b> dialog box), this column shows the duration of overtime for each agent on the selected day.                                                                                                    |
| Paid Hours                       | If displayed (using the <b>Options</b> dialog box), this column shows each agent's paid hours for the selected day.                                                                                                    |
| Total Hours                      | If displayed (using the <b>Options</b> dialog box), this column shows each agent's total hours for the selected day.                                                                                                    |
| Start Time                       | If displayed (using the <b>Options</b> dialog box), this column shows each agent's start time for the selected day's work.                                                                                                    |
| (Accessible<br>Schedule Details) | If displayed (using the <b>Options</b> dialog box), you can click this icon to display the Accessible Schedule Details dialog box, which simplifies and organizes commands for vision-impaired users and the screen readers that they use. |
| * (Comment)                      | If this column is displayed (using the <b>Options</b> dialog box), an asterisk (*) indicates that a comment was saved for the indicated agent and schedule day.<br>Double-click a column cell to view or edit comments.                    |
|                                  |                                                                                                    |

## Using the toolbar

The **Scenario Agent-Extended** view toolbar is similar to the **Scenario Intra-Day** view toolbar. The only exception is that **Scenario Agent-Extended** view does not contain **Filter**, **Sort**, or **Meeting Scheduler** buttons. Click a button on the **Scenario Agent-Extended** view image to jump to its description.

## Toolbar: Modifying an agent's schedule

Use buttons on the toolbar (or commands from the **Actions** menu) for the following:

| Icon | Name    | Description                                                                                                    |
|------|---------|----------------------------------------------------------------------------------------------------|
|      | Publish | Opens the Scenario Intra-Day:<br>Wizards and Dialogs, where you<br>can publish a portion of the<br>selected scenario to the <b>Master</b> |

| lcon        | Name                            | Description                                                                                                    |
|-------------|---------------------------------|----------------------------------------------------------------------------------------------------|
|             |                                 | <b>Schedule</b> , or extract a portion of the <b>Master Schedule</b> to the selected scenario.                                                                                                    |
| 1<br>1<br>1 | Add/Remove scenario<br>elements | Opens the Add/Remove Scenario<br>Elements Wizard, where you can<br>add or remove activities and<br>agents for the current schedule<br>scenario.                                                                                                    |
| 1           | Build schedule                  | Opens the Schedule Build Wizard,<br>where you can build a complete<br>schedule for the selected site.                                                                                                    |
| E           | Rebuild schedule                | Opens the Schedule Rebuild<br>Wizard, where you can rebuild<br>agent schedules, while optionally<br>leaving intact any agent<br>schedules that you have<br>modified since the last build/<br>rebuild.                                                                                                    |
| <b>P</b> i  | Rebuild intra-day schedule      | Opens the Intra-Day Schedule<br>Rebuild Wizard to rebuild an<br><b>Intra-Day</b> schedule for a specific<br>day or time period for a site,<br>team, or agent.                                                                                                    |
| Ş           | Validate schedule               | Opens the Schedule Validation,<br>which lists scheduling warnings<br>for a selected site. Warnings will<br>only be visible if you have<br>already built a schedule for this<br>scenario and you saved any<br>warnings that were generated.                                                                                                    |
| 2           | Close                           | Closes the open scenario (and prompts you to save unsaved data).                                                                                                    |
| E           | Options                         | Opens the Options dialog box.<br>Enables you to customize the<br>view, including whether to show<br>agent availability, whether to use<br>a 24-hour or 36-hour display, and<br>whether to display or hide the<br><b>Overtime, Paid Hours, Total</b><br><b>Hours, Start Time, Comment,</b><br><b>Site Name, Shared Transport,</b><br>and <b>Accessibility</b> columns. |
|             | Auto-Commit                     | The <b>Auto-Commit</b> toolbar<br>button toggles on and off the<br>auto-commit feature. The feature<br>is also turned on and off by<br>selecting <b>Auto-Commit</b> on the<br><b>Actions</b> menu. If it is on,<br>changes are immediately applied<br>to the scenario. If it is off, the<br>changes have pending status                                               |

| lcon  | Name                     | Description                                                                                                    |
|-------|--------------------------|----------------------------------------------------------------------------------------------------|
|       |                          | and can be committed/approved<br>before they are incorporated in<br>the publicly-available version of<br>the schedule scenario.                                                                                                    |
| <br>¥ | Swap                     | Opens the <b>Swap Agent</b><br><b>Schedules Wizard</b> , which<br>enables you to swap two agents'<br>schedules.                                                                                                    |
|       | Insert Multiple          | Opens the Insert Multiple Wizard,<br>which enables you to insert<br>breaks, meals, exceptions, days<br>off, or vacation days for multiple<br>agents or teams.                                                                                                    |
|       | Delete Multiple          | Opens the Delete Multiple<br>Wizard, which enables you to<br>remove multiple items from the<br>scenario at one time.                                                                                                    |
|       | Edit Multiple            | Opens the Edit Multiple Wizard,<br>which enables you to edit<br>multiple items in the scenario at<br>one time.                                                                                                    |
|       | Commit/Rollback Multiple | Opens the Commit/Rollback<br>Multiple Wizard, which enables<br>you to insert pending changes<br>(changes entered when auto-<br>commit was off) into the<br>schedule scenario or to remove<br>them and return the scenario to<br>its former settings.                                                                                                    |
|       | Save                     | Saves any changes that you have<br>made to the current scenario. (If<br>the server cannot save all<br>changes, red or yellow icons in<br>the grid's first column indicate<br>the agents for whom you must<br>correct errors or acknowledge<br>warnings.<br>If you make schedule changes in the<br><b>Agent-Extended</b> view and do not click<br><b>Save</b> , you are prompted to save your<br>changes when you select a different<br>module or view, or when you launch<br>certain wizards or child windows. |
|       | Move to Current Day      | Also known as the <i>Today</i> button.<br>Click this button to display data<br>for today.                                                                                                    |